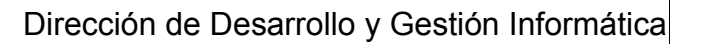

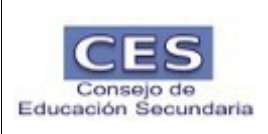

# Consejo de Educación Secundaria Aplicativo para Designación DHF Manual de uso

versión 1.3

## **Requisitos**

- Deberá utilizar un navegador web, ingresando a [servicios.ces.edu.uy.](http://servicios.ces.edu.uy/)
- Deberá tener instalado un lector de archivos PDF (por ej. Acrobat Reader o Evince)

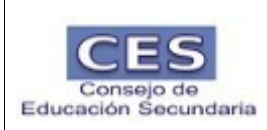

## **Ingreso al sistema**

Después de activar usuario y cambiar la contraseña podrá ingresar en el Portal de Servicios del CES "servicios.ces.edu.uy", para realizar la designación de docencia indirecta.

Al ingresar a la aplicación deberá:

- Ingresar usuario, con la letra "**u"** más su cédula de identidad con dígito verificador, sin puntos ni guiones (ver pantalla)
- Ingresar contraseña (ver pantalla)
- Hacer clic en Iniciar Sesión (ver pantalla)

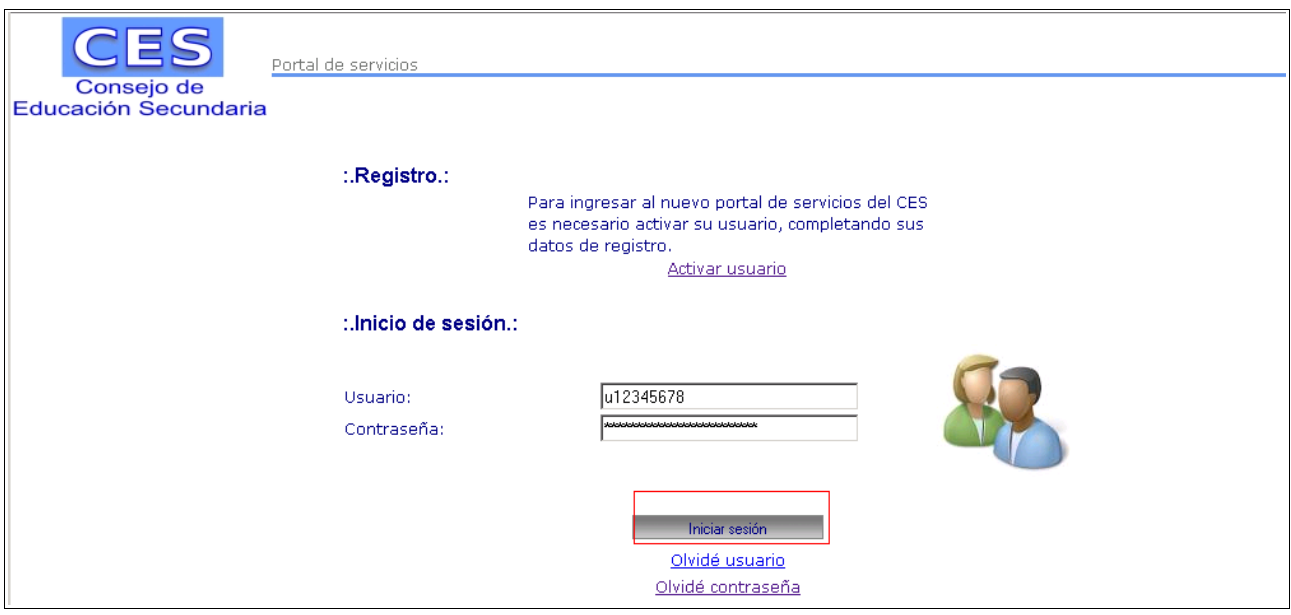

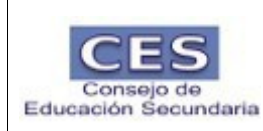

Después de hacer clic en Iniciar sesión pasará a una pantalla similar a la siguiente:

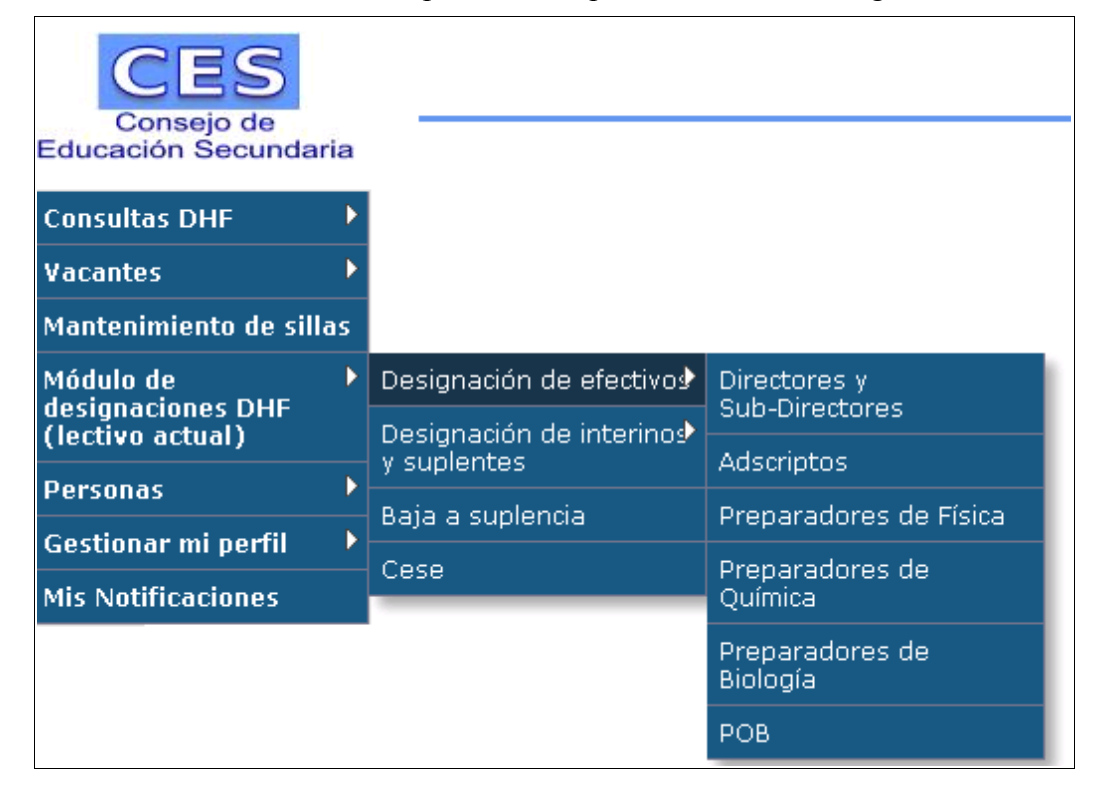

Haciendo clic en "Designaciones" y luego en el cargo que corresponda, usted comenzará el proceso de designación.

Para realizar una designación, usted debe:

- Ingresar número de CI sin puntos ni guiones y presionar Buscar o
- Puede presionar la flecha para realizar la búsqueda por nombre y apellido y presionar Buscar

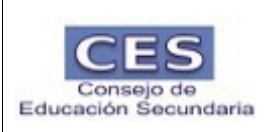

### Dirección de Desarrollo y Gestión Informática

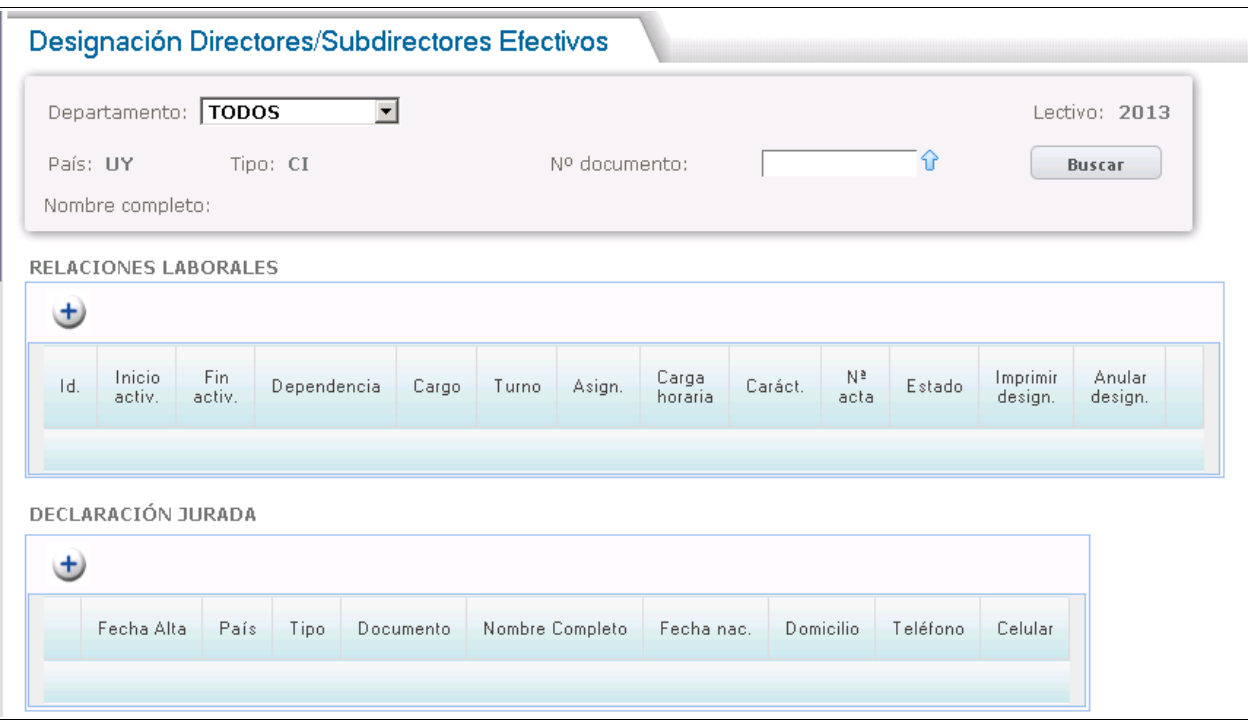

Aparecerá :

- Nombre y Apellido de la persona que se está designando
- Relaciones Laborales ( el/los cargos) que posee .
- Declaración Jurada

Antes de comenzar a designar deberá completar en forma obligatoria la declaración jurada, presionando el signo de más  $\bigoplus$ 

Para comenzar a designar debe presionar el signo de más en relaciones laborales, se despliega una lista de los cargos disponibles (vacantes).

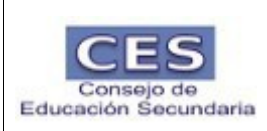

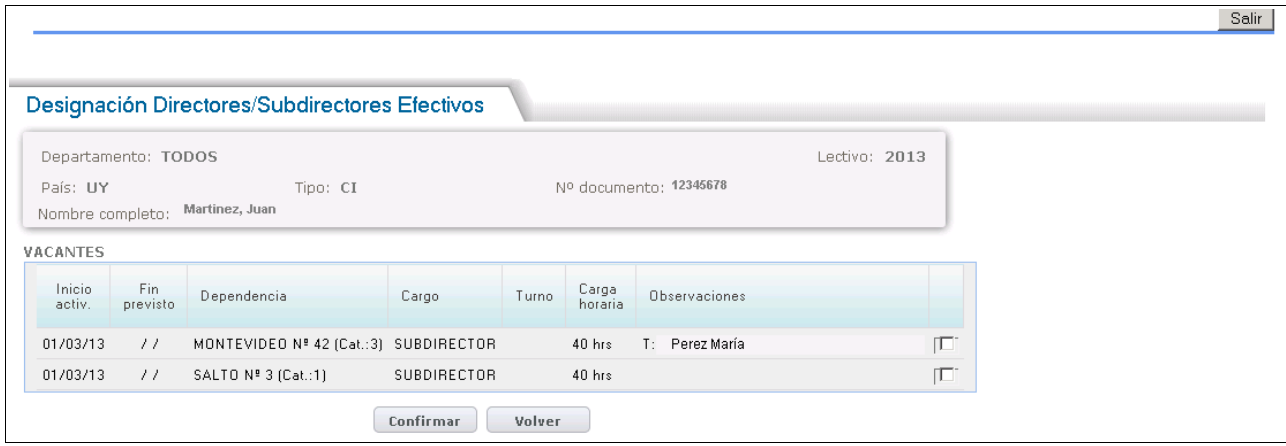

Usted deberá seleccionar desde la oferta,

- El cargo haciendo un clic en el recuadro en blanco.
- Opcionalmente puede agregar una observación.
- Hacer clic en "Confirmar". **DEBE TENER HABILITADAS LAS VENTANAS EMERGENTES.**
- Luego de confirmar la designación se generará una carta para el docente si éste es nuevo en secundaria, la cual contiene su contraseña para activar el usuario del Portal de Servicios, la cual deberá entregar al docente junto con una vía del acta de designación. El acta de designación saldrá impresa en 3 vías.
- Luego de realizar una designación le muestra la leyenda "Designación realizada con éxito"
- Presionado ir al inicio, vuelve a la pantalla para realizar otra designación.

En la designación se controla que no se superen las 48 horas pero permite seguir.

Para el caso de superar las 60 horas no se permite realizar la designación hasta que no se baje un cargo a suplencia.

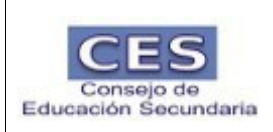

#### Preparadores:

Los cargos disponibles se verán en una pantalla similar a ésta:

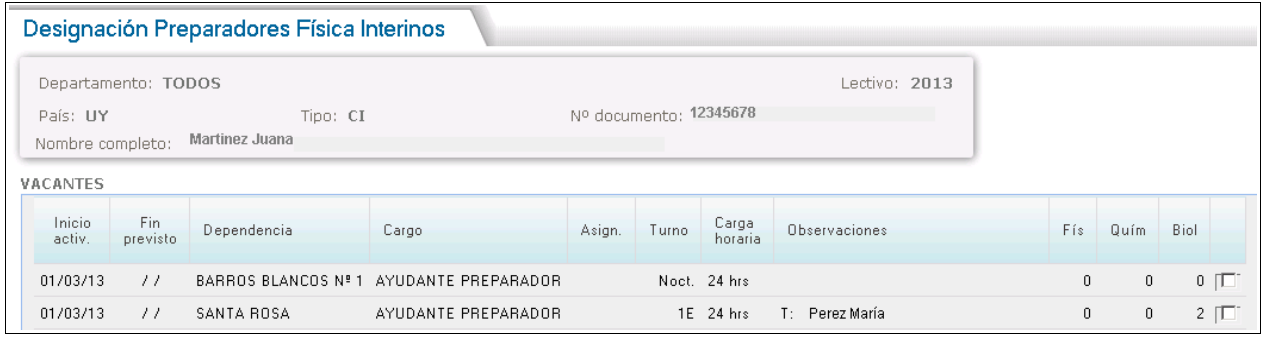

Ud visualizará en la columna Física, Química y Biología la cantidad de preparadores que se fueron designando para ese liceo y para esa materia.

Designación preparador genérico (a modo de ejemplo se dará la materia física ):

• se permitirá la designación siempre que la cantidad de cargos sea menor o igual a los otros cargos designados en química y biología

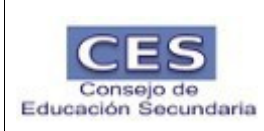

#### ANULAR

Se puede utilizar el caso de haber confirmado la designación y luego constatar que hay un error Ud podrá anular un registro, presionando Anular como se muestra en la imagen.

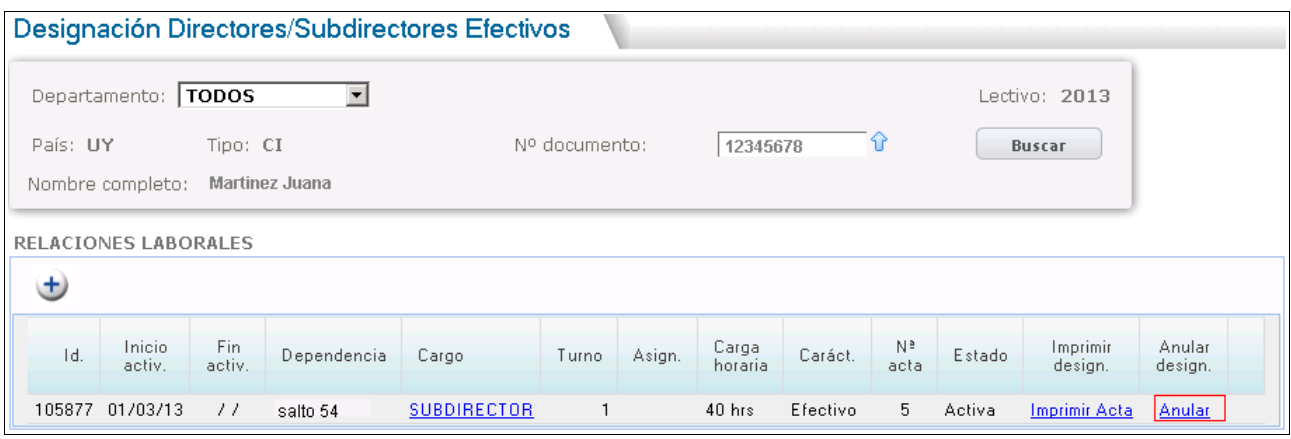

En el momento de presionar Anular se desplegará una pantalla donde Ud podrá indicar el motivo de la anulación y presiona Anular designación.

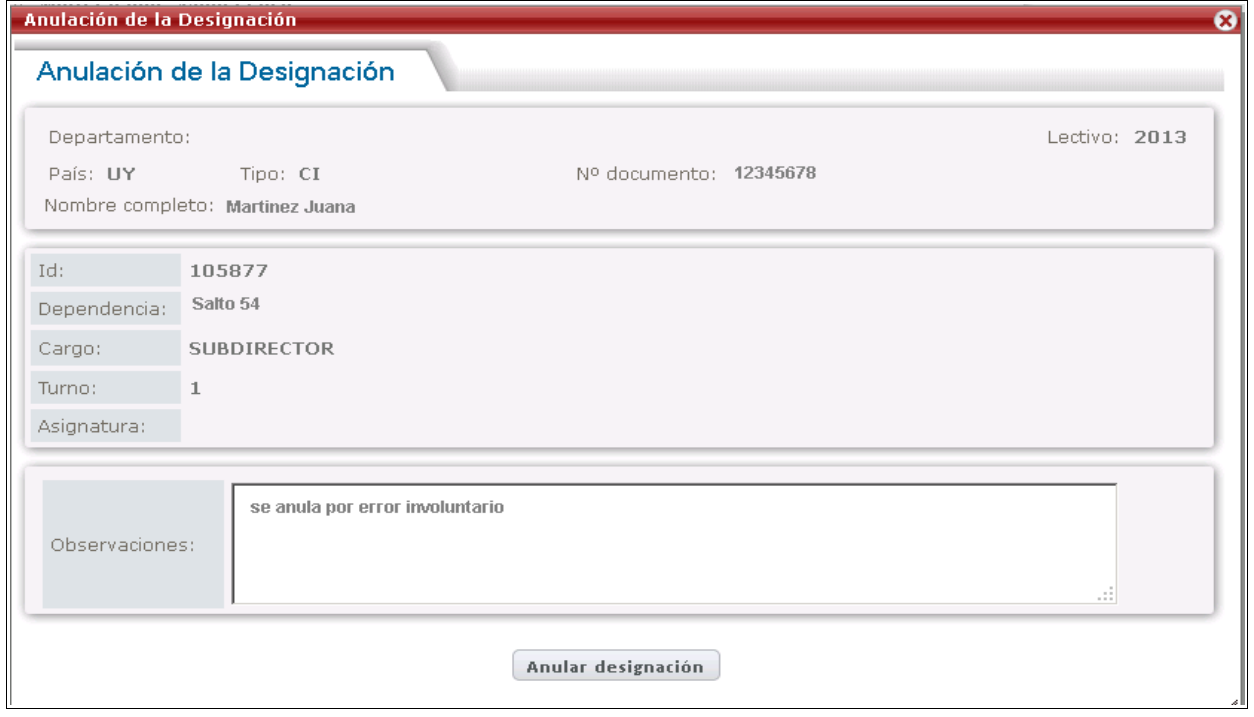

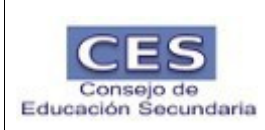

- En el momento de Confirmar el sistema emitirá un formulario en formato PDF que debe firmar el docente y el designador.
- Luego de realizar una anulación se muestra la leyenda "Designación anulada con éxito", debe cerrar la ventana abierta con la cruz y vuelve a la pantalla inicial para volver a designar.

#### BAJADA A SUPLENCIA

Existe la posibilidad de realizar bajas a suplencia, para esto se ingresa al menú Modulo DHF/bajada a suplencia y se despliega una pantalla similar a ésta:

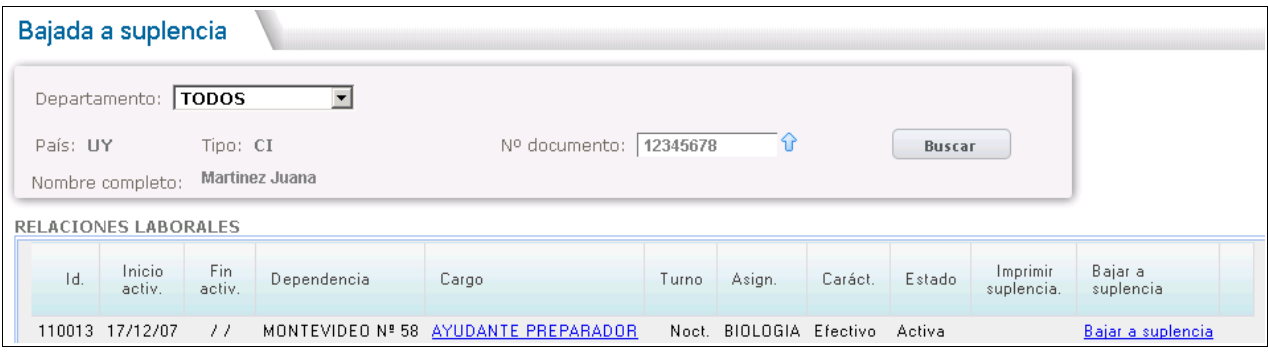

Se ingresa la cédula o se busca por nombre de la persona que deja su cargo en suplencia como si se tratara de una designación.

Cuando se despliega la lista de cargos, se debe presionar el botón Bajar a suplencia.

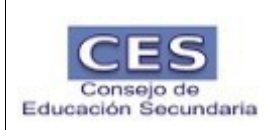

Al momento de presionar el botón, se desplegará una pantalla similar a ésta:

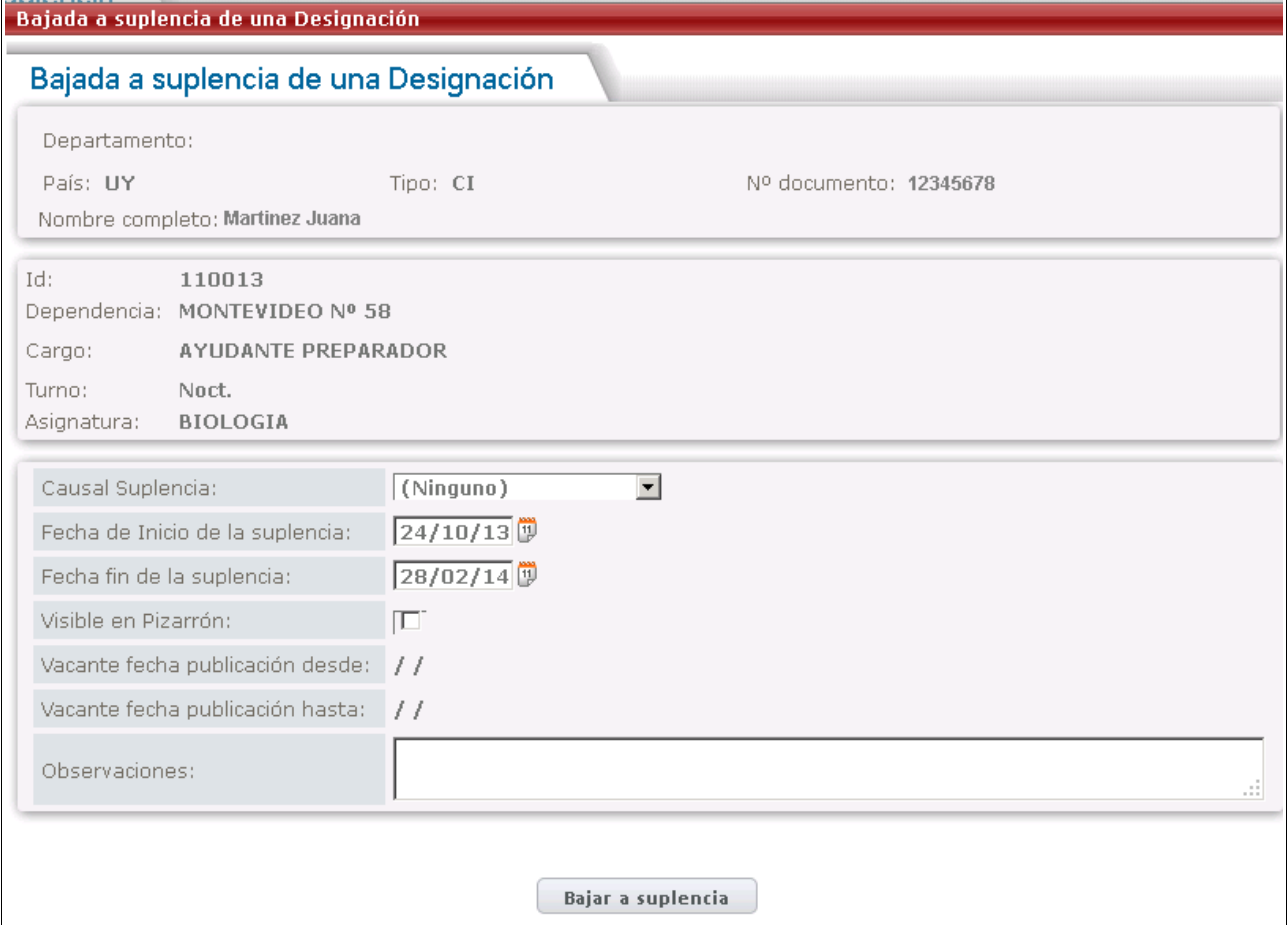

Será obligatorio indicar una causal de baja.

Fecha de Inicio y fin de suplencia el sistema las trae sugeridas pero se pueden modificar.

Al realizar la bajada a suplencia se genera una vacante, ud tendrá la posibilidad de permitir o no que este visible en el pizarrón.

En la figura anterior se muestra el caso en que NO esta visible en el pizarrón.

Si desea que este visible debe hacer click en el recuadro blanco y se habilitaran las fechas de vigencia de la vacante.

Por último debe presionar Bajar a Suplencia.

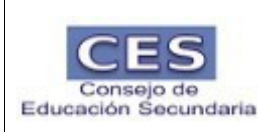

El sistema avisará que la baja a suplencia ha sido efectuada con éxito, debiendo cerrar la pantalla con la cruz, como se muestra en la imagen.

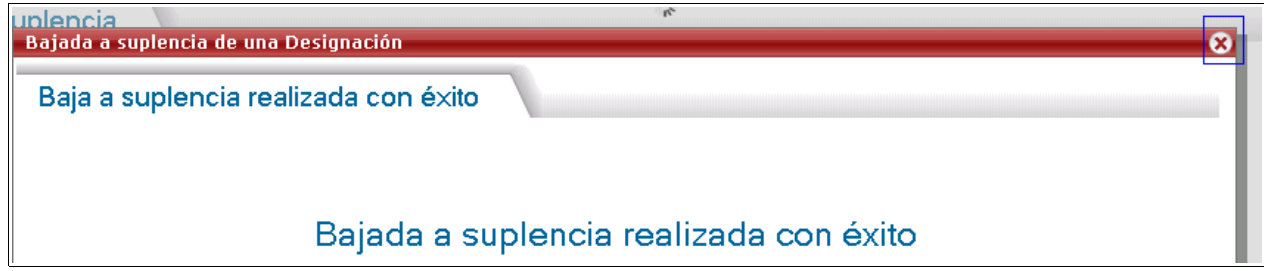

Existe la posibilidad de deshacer la baja,

Para deshacer, se debe presionar el botón que se muestra a continuación:

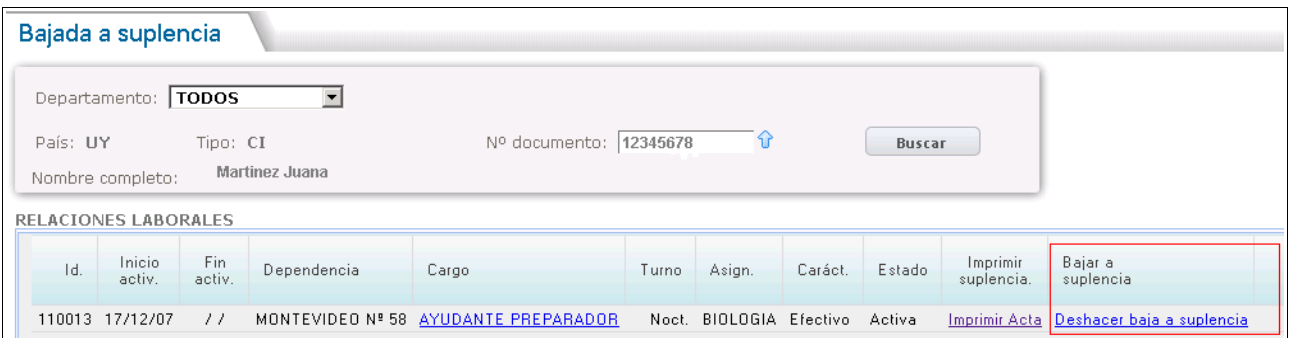

Al momento de presionar el botón, el sistema le preguntará si está seguro de deshacer la baja a suplencia y si es correcto se debe presionar aceptar, volviendo el cargo a su estado original.

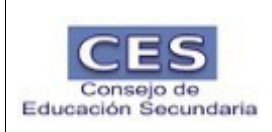

#### CESES DE RELACION LABORAL

En el Módulo de DHF debe ir a Cese de relación Laboral y verá una pantalla similar a esta.

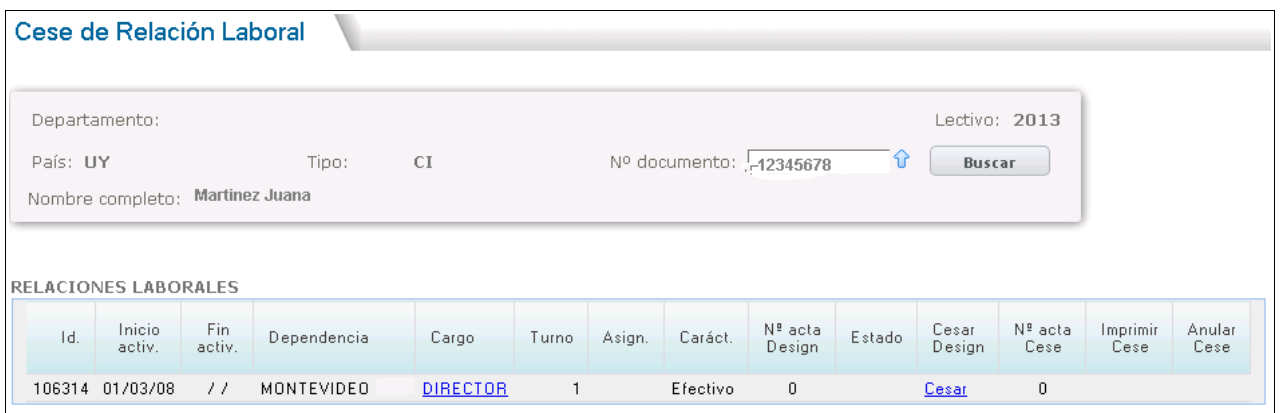

Al presionar el botón cesar, se vera una pantalla similar a ésta:

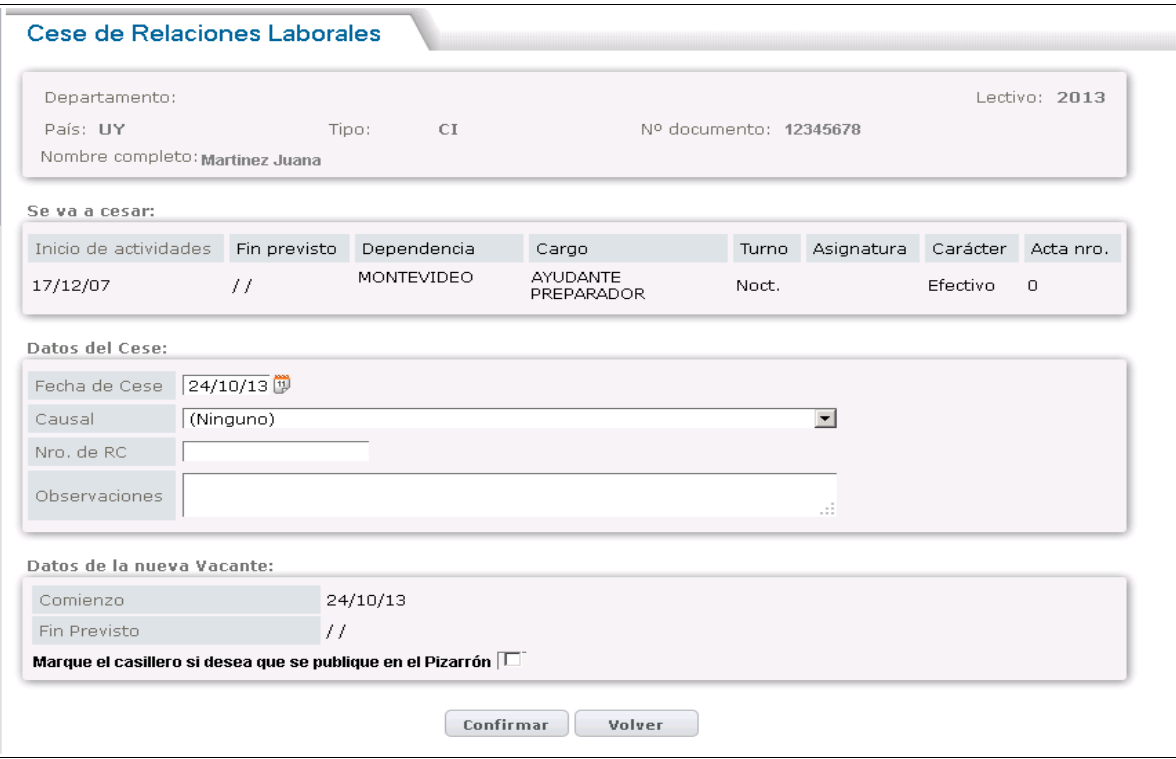

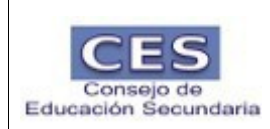

En esa pantalla deberá

- Seleccionar una causal de baja.
- Fecha de cese
- Si desea que la vacante quede visible en el pizarrón, marque el casillero blanco.

Por último presione Confirma y el sistema emitirá un pdf en 3 vías.

No se podrá cesar si hay una suplencia y tiene una designación

Causales de cese :

Voluntario Despido Fallecimiento Término de contrato Jubilación Muerte Súbita (Camion,Tren,Caida libre) Término de mandato Cese por motivos reglamentarios Cese por edad abandono de cargo Redistribuído a otro Programa Cese de Subsidio Cese de Incentivo Cese de comisión Otros motivos Cese por retoma de titular Cese por cumplimiento año lectivo Dado de baja por error Dado de alta por error

La única causal de cese que no genera vacante es : **Cese por retorno de Titular**

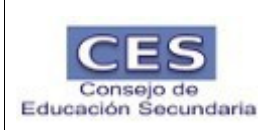

#### Cese por retorno de Titular

Programa realiza en forma automática el retorno de un titular.

Si por alguna razón éste retorna antes de lo previsto deberá :

• Cesar al suplente por causal retoma de titular y el titular queda reintegrado.

En el caso que existan dos suplentes para un cargo

- Cesar al último suplente por causal retoma de titular .
- Cesar al próximo anterior por causal retoma de titular .

#### **CONSULTAS**

Se podrán consultar las designaciones por año lectivo o las vacantes.

Ingresando por el menú de consultas Designaciones por año lectivo, podrá visualizar las designaciones por departamento, dependencia, cargo, carácter, estado y año lectivo.

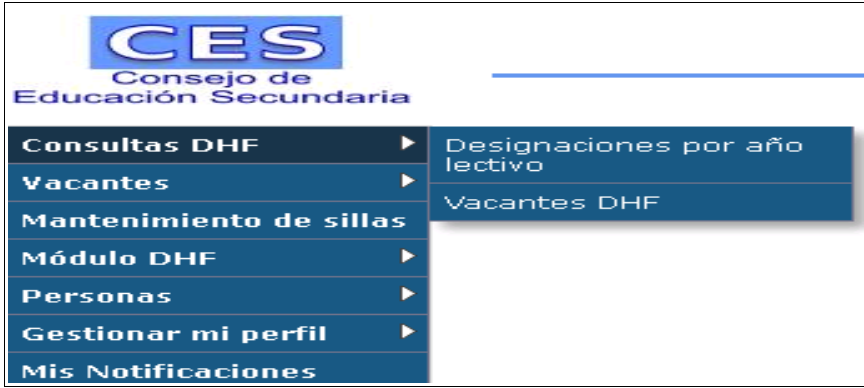

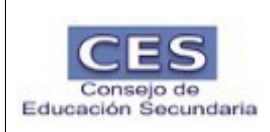

## A modo de ejemplo:

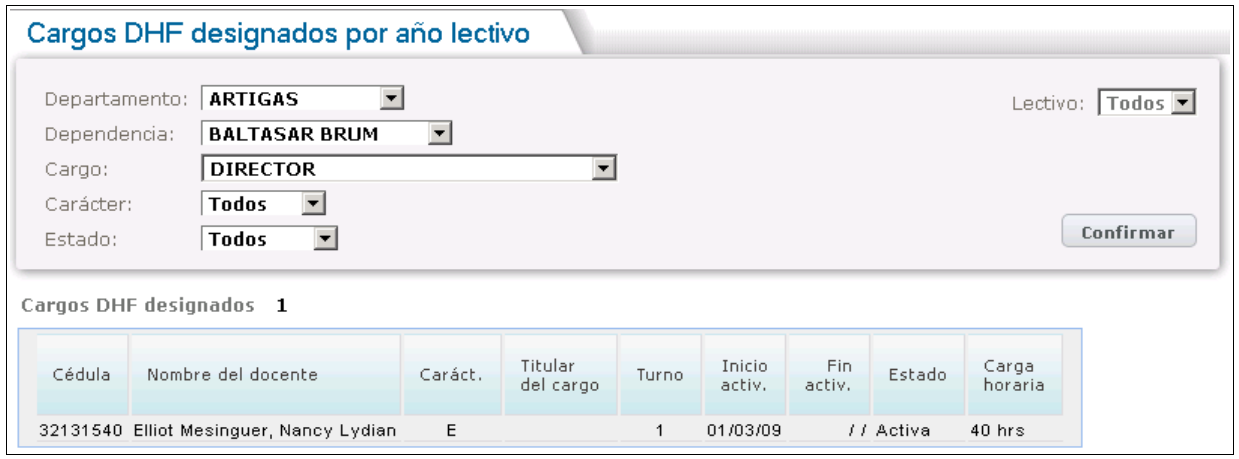

Ingresando por el menú de consultas Vacantes DHF, podrá visualizar las vacantes por departamento, dependencia, lugar, cargo, asignatura y año lectivo.

## A modo de ejemplo

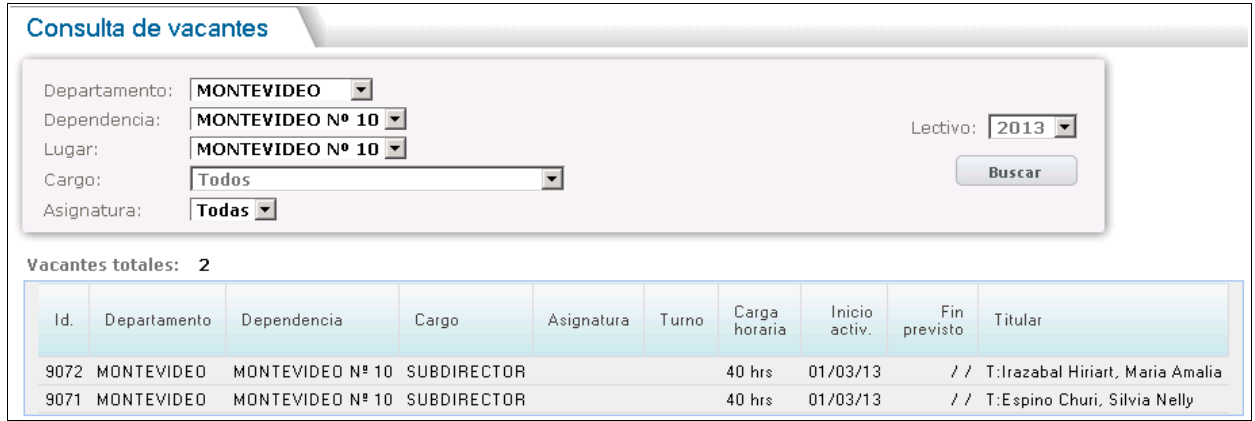

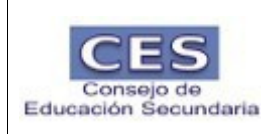

#### **VACANTES**

Ingresando al menú Vacantes, gestión de Vacantes, podrá crear, eliminar, modificar o decidir una publicación de una vacante.

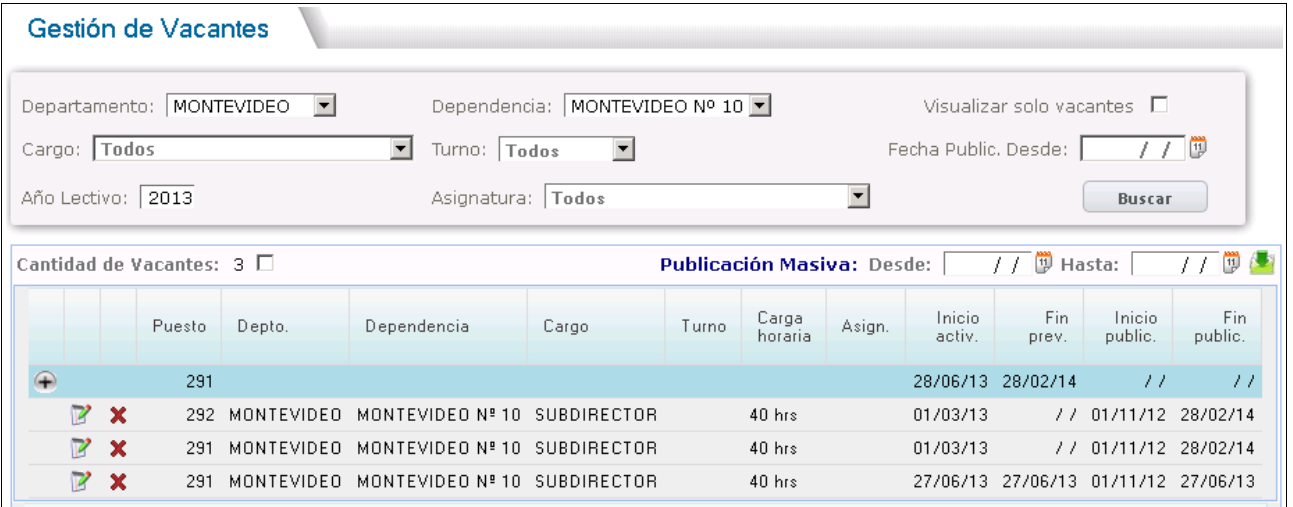

Eliminar: Presionar la cruz

Crear: Presionar el signo de +

Modificar: Presionar

Publicación: puede ser en forma masiva indicando fechas y haciendo click en el cuadro blanco o de a una vacante marcando solamente esa.

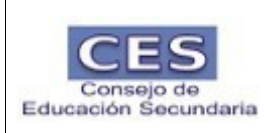

# Ejemplo de publicación masiva.

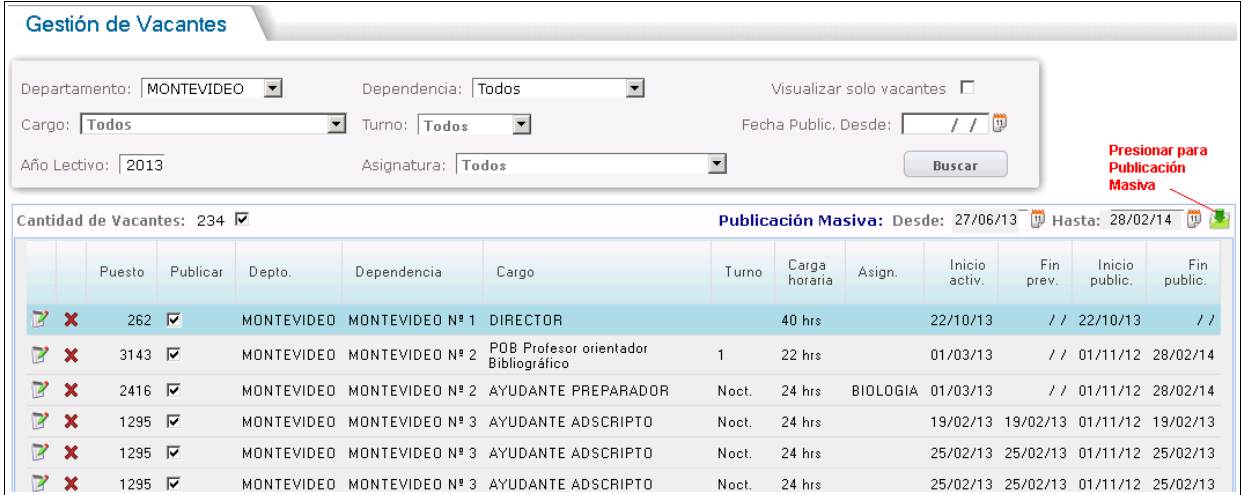